# **User Guide**

#### A brief explanation of the basic functions of your online portal

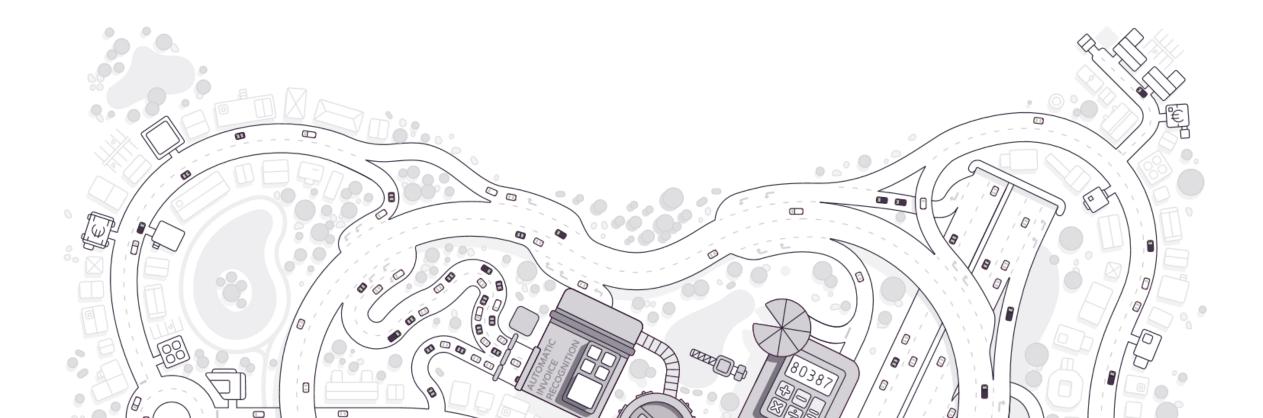

## Content

- Access to and functioning of your online portal
- Entering and digitising documents
- Access to your accounting
- Approve and pay
- The communication module
- Personal settings

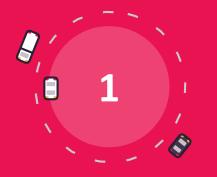

## Access to and functioning of your online portal

## Access to your online portaal: logging in

#### Login data

You will get an email from your accountant with your **login** and a link to click on to choose your **password**.

#### Username and password

Go to the website mentioned in the email with the login details and enter your **user name** and **password**.

#### Dashboard

You will be taken to the **Homepage** or **Dashboard** of your online portal where you get an overview of your key figures.

#### Mailboxes

Click on "Purchase", "Sale" or "Various". These are the mailboxes where you import your documents.

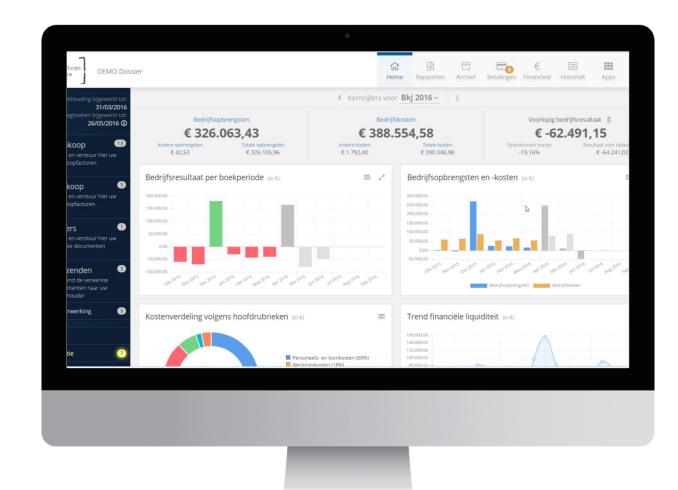

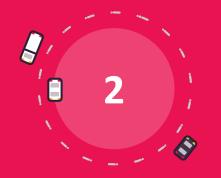

# **Entering and digitising documents**

### **Entering and digitising documents**

- Import methods
- Mailboxes
- Document preview
- Splitting and merging
- Autoforward & whitelist
- Mailbox "In process"
- Important notes and tips

## **Entering and digitising documents**

There are many possibilities to introduce your documents into the platform.

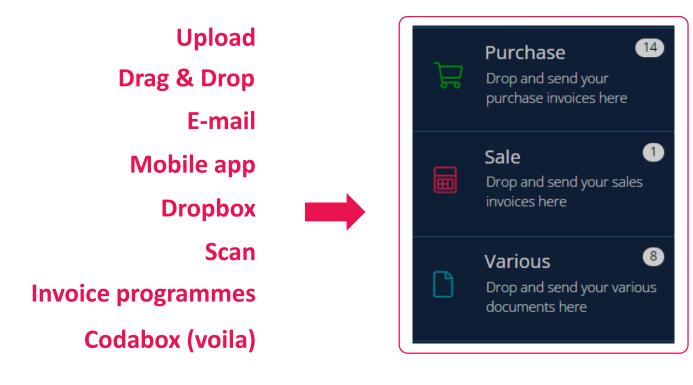

## **Entering and digitising documents: mailboxes**

Imported documents arrive in the mailboxes. From there, you can apply actions to them. The most important action is to send the documents to your accountant.

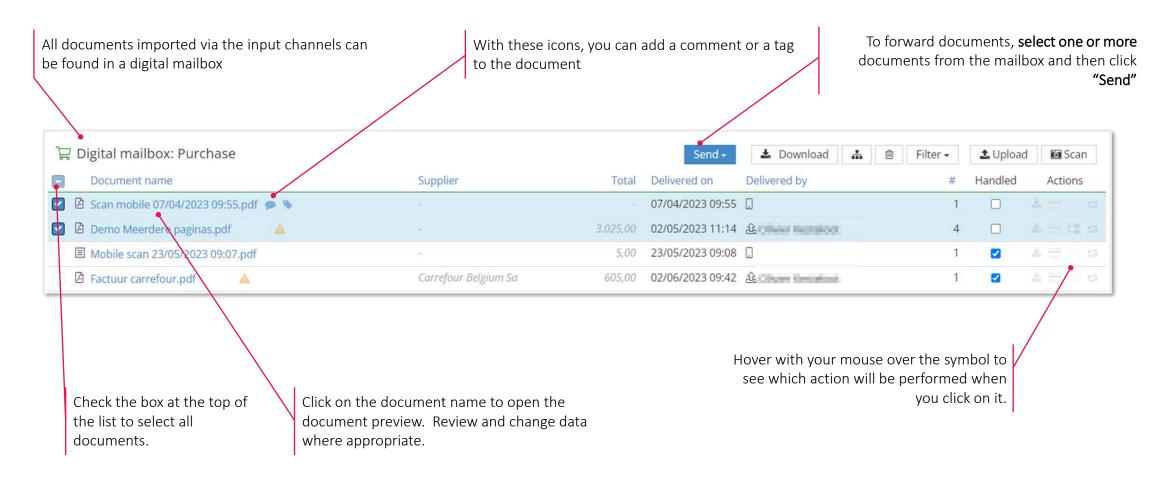

### **Entering and digitising documents: document preview**

#### Open the document preview by clicking on the name of a document. In the preview, you can review and, if needed, change different types of date.

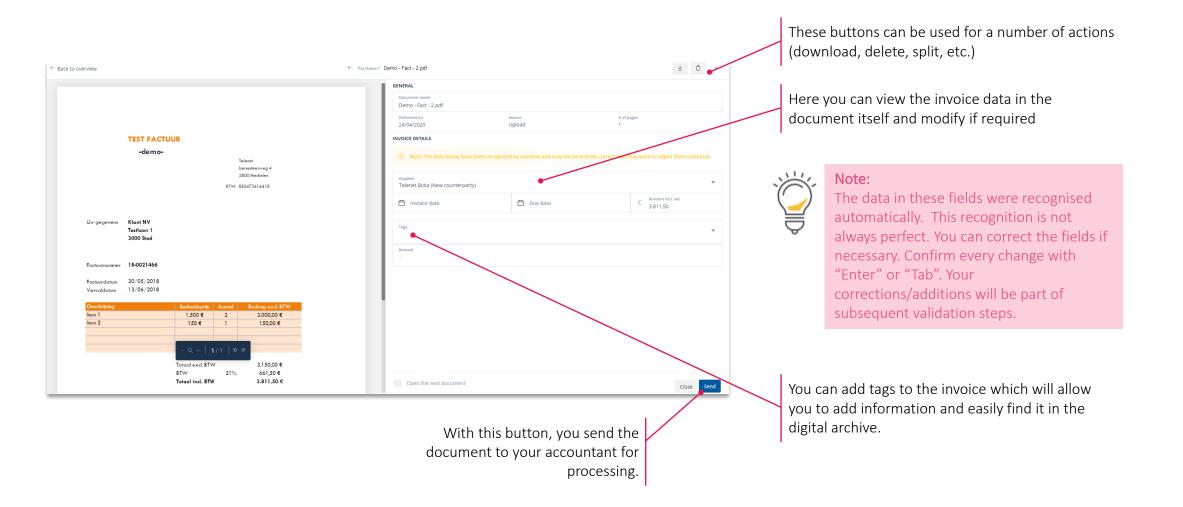

## Forwarding documents: split and merge

You can split a pdf that consists of several invoices (e.g. after scanning). You can also merge individual documents. Click on "Split" in the "Actions" column in the mailboxes or select documents and click on "Merge" in the top bar.

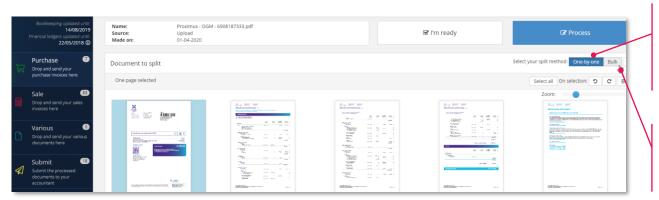

#### Split one by one:

- Select the pages that belong to one invoice by clicking on these pages (they will get a blue background).
- When all pages of one invoice are selected, click on "Process".

#### Bulk splitting: (a more efficient method for larger volumes)

- Select the first page of each invoice.
- Click on "Process" when all the first pages have been identified.

| ٦        | Digital mailbox: Purchase              |                      |          | Send <del>-</del> | 🛓 Download 🔒 | 🗎 🛛 Filter 🗸 Uploa           | d 🔯 Scan |
|----------|----------------------------------------|----------------------|----------|-------------------|--------------|------------------------------|----------|
| -        | Document name                          | Supplier             | Total    | Delivered on      | Delivered by | Merge the selected documents | Actions  |
|          | 🖞 Scan mobile 07/04/2023 09:55.pdf 🍺 💊 |                      |          | 07/04/2023 09:55  |              |                              |          |
| <b>·</b> | 🖞 Demo Meerdere paginas.pdf 🛛 🔺        |                      | 3.025,00 | 02/05/2023 11:14  |              | 4                            | 2 2 12 0 |
|          | 🗒 Mobile scan 23/05/2023 09:07.pdf     |                      | 5,00     | 23/05/2023 09:08  |              | 1 🗹                          | 소 🖂 🖾 😆  |
|          | 🖹 Factuur carrefour.pdf 🛛 🔺            | Carrefour Belgium Sa | 605,00   | 02/06/2023 09:42  | <u>£</u>     | 1 🜌                          |          |

Merge multiple pages into one document:

- In the mailbox, select the documents you want to merge en click on the "Merge" icon at the top.
- Select the pages you want to be part of the new document and click "Process".

### Forwarding documents: autoforward & whitelist

#### Autoforward: automatically send invoices to your accountant. Whitelist: only send documents from specific senders automatically to your accountant.

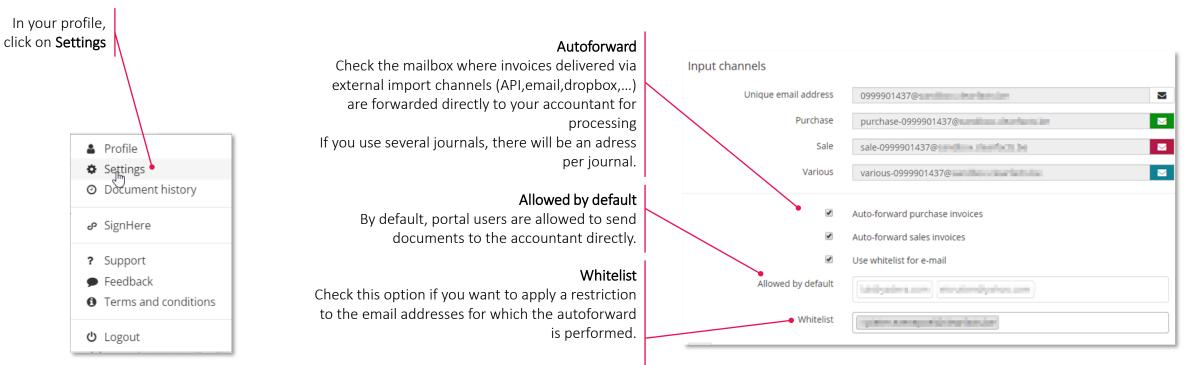

If this option is selected, the documents will be forwarded **automatically** if **the sender is included in this list**.

Documents from other senders remain in the mailbox.

### Forwarding documents: mobile app

With the mobile app, you always have your portal in your pocket. You can, for instance, scan receipts and send them to mailboxes. Moreover, you can consult your dashboard, mailboxes and archive anywhere and anytime.

#### Logging in $\equiv$ clearfacts Username Password 0 P 00000 à art and TILIT Ø 1 1+++ 0 曲

#### Key figures & charts

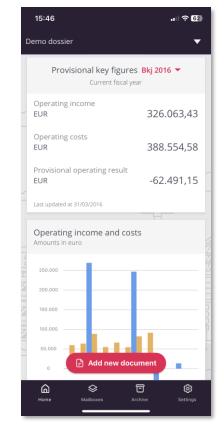

#### 15:46 ull 🗢 🖽 Demo dossier Purchase (7) Sale (1) Various (3) Submit (10) In F 07/04 Scan mobile 07/04/2023 09:55.pdf 0,00 2023 In process 02/05 Demo Meerdere paginas.pdf 3.025,00 2023 In process 23/05 Mobile scan 23/05/2023 09:07.pdf 5,00 2023 Not paid 02/06 Factuur carrefour.pdf 605,00 2023 CARREFOUR BELGIUM SA Not paid 02/06 175,45 2023 Not paid 02/06 20.345,00 2023 Not paid 20/06 93766175.pdf -3.139,44 2023 PARTENA - SECRETARIAT SOCIAL D'EMPLOYEURS - PARTENA - SOCIA Not paid 🖹 Add new document ഹ đ ø Setting

Mailboxes

#### Archive/Search

| 15:47                        |                         |              | al ବି 🔂                   |
|------------------------------|-------------------------|--------------|---------------------------|
| Demo dos                     | ssier                   |              | •                         |
| Purchase                     | e Sale                  | Various      | Permanent                 |
| - Thursday                   | 6 October 2016          |              |                           |
| 09/2016                      | ISABEL NV<br>2016225804 |              | 42,42<br>EUR<br>Not paid  |
| ,                            | September 2016          |              |                           |
| 862<br>09/2015               | OXFAM WERELD            | WINKEL       | 64,90<br>EUR<br>Not paid  |
| — Monday 1                   | 11 July 2016            |              |                           |
|                              | APPLE DISTRIBU<br>95068 | TION INT     | 476,00<br>EUR<br>Not paid |
| <ul> <li>Thursday</li> </ul> | 30 June 2016 —          |              |                           |
| 237<br>12/2015               | AXA BELGIUM S/          | Α.           | 4.305,42<br>EUR<br>Paid   |
| Wednesd                      | ay 15 June 2016         |              |                           |
| 671<br>06/2016               | 15010                   |              | 175,45<br>EUR<br>Not paid |
| - Friday 10                  | June 2016               |              |                           |
| 661<br>05/2016               | DIVERSEN                |              | 10,30<br>EUR<br>Not paid  |
|                              | SODEXO<br>019997703387  |              | Filter E                  |
| Home                         | Mailboxes               | T<br>Archive | <b>S</b> ettings          |

### Forwarding documents: mailbox "In process"

#### Consulting documents you sent to your accountant and which are in process.

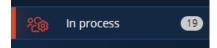

Alle invoices sent to the accountant are visible in the "In process" mailbox

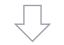

| ☑ Digital mailbox: In process          |                   |           |              |              |         |         |            |         |
|----------------------------------------|-------------------|-----------|--------------|--------------|---------|---------|------------|---------|
| Purchase invoices (8)                  |                   |           |              | Sales invoic | es (11) |         |            |         |
| Document name                          | Supplier          | Total     | Forwarded on | Source       | # H     | Handled | Status     | Actions |
| 180505_printabout_invoice.pdf          | Printabout N.v.   | 484,00    | 30/10/2019   | Upload       | 1       | •       | Validated  |         |
| Elenet-invoice-180530.pdf              | Telenet Bvba      | 3.811,50  | 30/10/2019   | Upload       | 1       |         | Validated  |         |
| 区 95451471948-12.pdf                   | Brico Belgium Sa  | 1.500,00  | 13/11/2019   | Upload       | 2       |         | Validated  |         |
| 图 nmbs_799067575.pdf                   | INDICATOR         | 55,50     | 06/12/2019   | Upload       | 1       |         | Validated  |         |
| Ivestorm_invoice_1mbDWfyRLpdw2ZDWS.pdf | Clearfacts Bvba   | 0,00      | 21/01/2020   | Upload       | 1       | 4       | Validated  |         |
| 图 024188310.PDF                        | Belfius Banque Nv | 14.064,00 | 06/02/2020   | Upload       | 4       |         | In process |         |

A few actions can still be performed on the documents ( download, delete, add a comment, etc.)

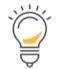

Bookkeeping updated until: 14/08/2019 Financial ledgers updated until: 22/05/2018 ④

After processing, the figures can (at a later stage) still be validated and possibly corrected by your office. Always take account of the "updated until" dates when interpreting your figures.

When the file manager has processed the documents, they will disappear from the "In process" mailbox and the invoices will be taken into account in the figures of the dashboard and reports. From then on, the invoices can be viewed in the archive.

### Sending documents to your accountant

#### Important notes and tips

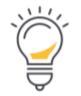

- Documents are best **scanned** with a **resolution of 300dpi** in PDF format (scanner settings).
- Split your document before forwarding it.
- When an **email** is forwarded to a digital mailbox **without a PDF attachment**, the email (HTML) itself **is converted to a PDF document and prepared** in the relevant mailbox.
- Photos can be forwarded via email in jpg format. These will be converted to PDF documents for further processing.
- Once the **unique email addresses** have been entered in your email program, they remain available for sending documents via email.
- For all accounting documents that cannot be processed as a purchase or sales invoice, the Various documents mailbox can be used. (Examples: bank statements, insurance documents, contracts, statements of expenditure, etc.)

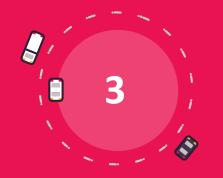

# Access to your accounting

### Access to your accounting

- Dashboard with key figures
- Button bar
- Reports
- Archive
- History
- Financial

### Access to your accounting: button bar

#### The button bar gives you access to your accounting

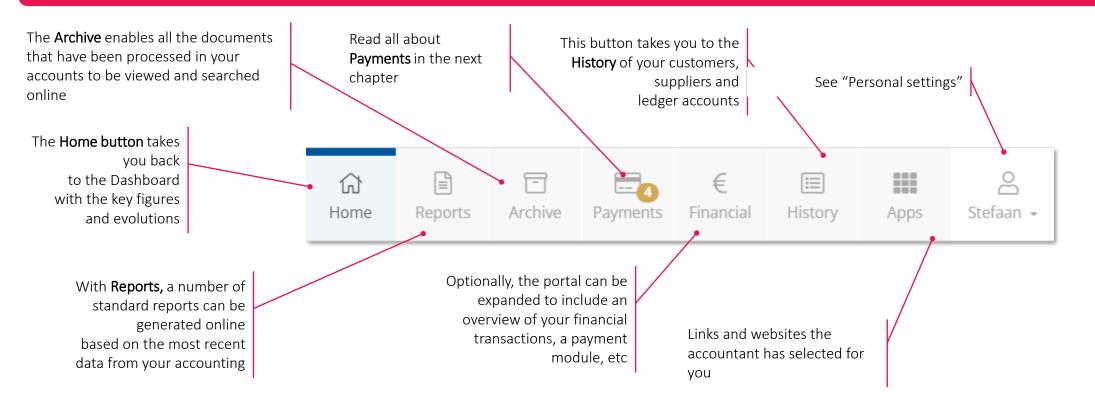

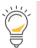

**Note:** You may not see all of these symbols on your portal. If this is the case, not all of these modules have been activated for you. Your accountant can give you more information about it.

### Access to your accounting: dashboard with key figures

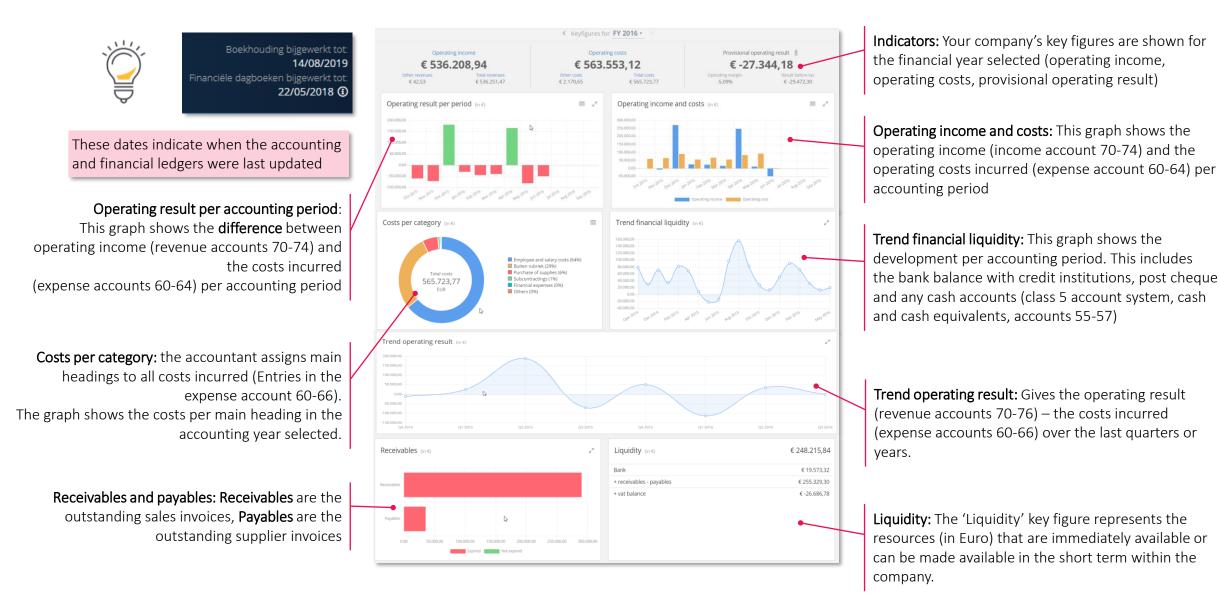

### Access to your accounting: reports

"Reports" offers several standard reports.

You can generate them using the most recent data from your accounting.

| Your reports                | Description                                                                                                    | Profit and Loss statement<br>Bookkeeping updated until: 31/03/2019                                        |                   |                                         | Your Logo<br>Here               |
|-----------------------------|----------------------------------------------------------------------------------------------------|----------------------------------------------------------------------------------------------------|-------------------|-----------------------------------------|---------------------------------|
| Aging balance customers     | The balance on the report provides the summary of your company's revenues and expenses for the selected fiscal year up to and including the selected accounting period. The balance of the income statement is the profit (positive balance) or loss (negative balance) over the period. The generated version is a simplified version with focus on the most important accounts. | Real Estate Services Parameter: Financial Year Bkj 2016 up to 201709                                      | Reference Fina    | incial Year: null                       | د                               |
| Aging balance suppliers     | Generate report<br>Financial year * Bkj 2016 *                                                                                                    | Turnover     Supplies and goods                                                                           | 70<br>60          | Bkj 2016 (€)<br>32,183.70<br>55,287.05- | <b>null (€)</b><br>0.00<br>0.00 |
| ↓<br>☐ Top 10 customers     | Booking period * 09/2017 * Format * Pdf *                                                                                                    | Gross result                                                                                              | 70-60             | 23,103.35-                              | 0.00                            |
|                             | Generate                                                                                                    | Other operating income     Services and miscellaneous goods     Remuneration, social security charges and | 71/74<br>61<br>62 | 0.00<br>8,417.85-<br>0.00               | 0.00<br>0.00<br>0.00            |
| ↓☐ Top 10 suppliers         |                                                                                                    | Depreciation and write-offs     Other operating expenses                                                  | 63<br>64          | 0.00<br>658.01-                         | 0.00                            |
| E Operational performance   |                                                                                                    | Operating profit (EBIT)  • Financial income • Extraordinary income                                        | 75<br>76          | <b>32,179.21-</b><br>0.01<br>0.00       | 0.00<br>0.00<br>0.00            |
| E Profit and Loss statement |                                                                                                    | Financial expenses     Exceptional expenses                                                               | 65<br>66          | 509.39-<br>0.00                         | 0.00<br>0.00                    |
|                             |                                                                                                    | Profit for the year before tax                                                                            |                   |                                         |                                 |
| ≣≣ Balance sheet            |                                                                                                    | Profit for the year before tax     Loss for the year before tax     Taxes on the result (+/-)             | 77-67             | <b>32,688.59-</b><br>2.807.41-          | 0.00                            |
|                             | Click <b>Generate</b> . The report will be created in exce                                                                                                    | Result of the financial year                                                                              |                   |                                         |                                 |
| Select the requi            | or pdf<br>red report in the left column                                                                                                    | Profit of the financial year     Loss of the financial year                                               |                   | 35,496.00-                              |                                 |

Note: the data used to create the reports always depend on correct and complete synchronisation with your accounting. The reports are therefore only intended for internal use; for official purposes, you should always contact your accountant.

Ÿ

### Access to your accounting: archive

#### In "Archive" you will find all invoices and documents present in your digital accounting.

|                          | Purchase invoi                | ces                  |                | Sales invoices       |                | Various             | documents |                     |                          | Permanent file |         |        |
|--------------------------|-------------------------------|----------------------|----------------|----------------------|----------------|---------------------|-----------|---------------------|--------------------------|----------------|---------|--------|
|                          |                               |                      |                |                      |                |                     |           |                     |                          |                |         |        |
|                          | <ol> <li>Text on i</li> </ol> | invoice              |                |                      |                |                     |           |                     |                          |                |         |        |
| Category                 | Select                        |                      | *              | Subcategory          | Select         |                     | Ŧ         | Supplier            | Select                   |                |         |        |
| Journal                  | Select                        |                      | Ŧ              | Paid                 | Select         |                     | ٣         | Tags                | Select                   |                |         | *      |
| Financial year           | Select                        |                      | Ŧ              | Booking period       | Select         |                     | *         | Handled             | Select                   |                |         | *      |
| Doc                      | ument number                  |                      |                | Invoice date from    |                |                     | <b></b>   | to                  |                          |                |         | Ê      |
|                          | Invoice number                |                      |                | Due date from        |                |                     | <b></b>   | to                  |                          |                |         | Ê      |
| Credit note              |                               |                      | •              | Processing date from |                |                     |           | to                  |                          |                |         | Ē      |
|                          |                               |                      |                | Amount from          | ę              |                     |           | to                  | €                        |                |         |        |
|                          | Filter 🔒 🖯                    | oport 🛃 Download Res | ot             |                      |                |                     |           | # Lines             |                          | •              |         |        |
|                          |                               | quore in connoco neo | ct.            |                      |                |                     |           |                     | 10                       |                |         |        |
| Invoice date *           |                               | Document             | Booking period | Invoice num          | ber            | Supplier            |           | Total incl. vat (€) | Due date                 | Paid           | Handled | Action |
| 06/10/2016               | C                             | FAAN-637 🗩 📎         | 09/2016        | 201622580            | ) <del>4</del> | Judeni Re           |           | 42,42               | 06/10/2016               | In process     | 2       |        |
| 02/09/2016               | C                             | FAAN-862             | 09/2015        |                      |                | OGM/ISCOMP.         |           | 64,90               | 02/09/2016               | In process     |         |        |
| 11/07/2016               | C                             | FAAN-638 🗩 📎         | 07/2016        | 95068                |                | Apple Clashedon VI. |           | 476,00              | 11/07/2016               | In process     | 2       |        |
| 30/06/2016               | C                             | FAAN-237             | 12/2015        |                      |                | Audiogram Ia        |           | 4.505,45            | 30/06/2016               | Yes            |         |        |
| 15/06/2016               | C                             | FAAN-671             | 06/2016        | 15010                |                | brooks Driabda      |           | 175,45              | 15/06/2016               | In process     |         |        |
| 10/06/2016               | C                             | FAAN-661             | 05/2016        |                      |                | Deliter             |           | 10,30               | 10/06/2016               | In process     |         | 10     |
| 10/06/2016               |                               | FAAN-666             | 05/2016        | 0199977033           | 387            | 00000               |           | 1.553,09            | 10/06/2016               | In process     |         | ±8     |
| 10/06/2016               | C                             |                      |                |                      |                | 0%808P1             |           | 28,50               | 09/06/2016               | In process     |         |        |
|                          |                               | FAAN-658             | 05/2016        |                      |                |                     |           |                     |                          |                |         |        |
| 10/06/2016               | C                             | FAAN-658<br>FAAN-659 | 05/2016        | •                    |                | DYIMIN              |           | 8,50                | 08/06/2016               | In process     |         |        |
| 10/06/2016<br>09/06/2016 | C                             |                      |                |                      |                |                     |           | 8,50                | 08/06/2016<br>07/06/2016 |                |         |        |

By default, the Archive opens Purchase and Sales invoices with the **unfiltered list** of invoices sorted by **invoice date** (with the most recent invoice at the top). **Selection filters** can be set up to search each one separately or in combination with each other.

When you have applied the filter, you can download documents from the list or export data.

### Access to your accounting: history

In "History" you can see all individual transactions with suppliers (payables) or customers (receivables). In "General ledger account history" you can consult transactions per individual account in your accounting.

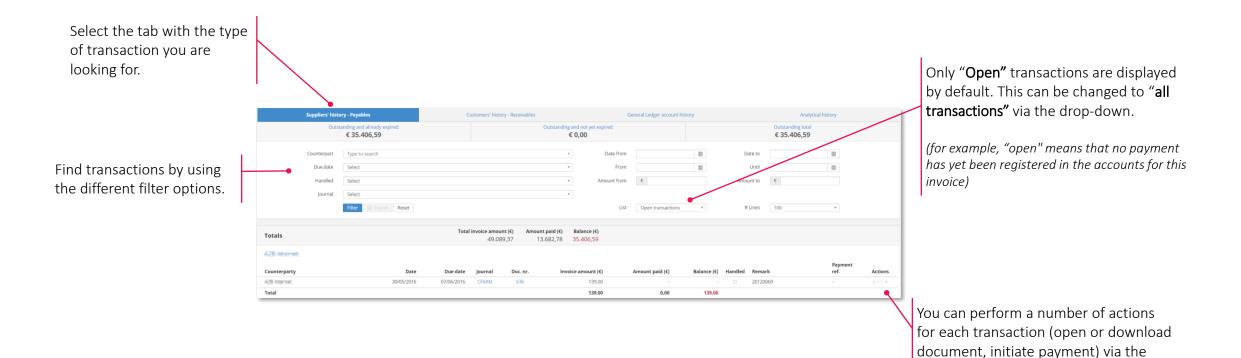

icons at the end of the lines

21

### Access to your accounting: financial

Т.

In "Financial" you get an overview of the financial transactions on accounts that are linked to your company and for which the accounting is shown in the portal.

| select the desired                                                                 |               |
|------------------------------------------------------------------------------------|---------------|
| account here. Total of all accounts: 101.867,42 EUR Selection of transactions      |               |
| Counterparty Counterparty Select                                                   | <b>*</b>      |
| BE21 Date from 🗎 Date to                                                           |               |
| Read until: 06/12/2022<br>16.040,05 EURAmount from€Amount to€                      |               |
| Status Select The Selection 20                                                     |               |
| BE24     Filter     Reset       Read until: 06/12/2022     85.827,37 EUR     Reset |               |
| Date Status Counterpart IBAN Remark                                                | Amount        |
| 06/12/2022  Processed                                                              | -540,18 EUR   |
| 06/12/2022 OProcessed                                                              | -135,27 EUR   |
| 06/12/2022 C Processed                                                             | -221,98 EUR   |
| 05/12/2022 C Processed                                                             | 1.131,95 EUR  |
| 05/12/2022 C Processed                                                             | 1.122,28 EUR  |
| 05/12/2022 O Processed                                                             | 130,00 EUR    |
| 05/12/2022  Processed                                                              | -35,80 EUR    |
| 02/12/2022 O Processed                                                             | -1.904,33 EUR |
| 02/12/2022 Processed                                                               | -68,90 EUR    |
| 01/12/2022 Processed                                                               | 5.344,97 EUR  |
| 01/12/2022 C Processed                                                             | -113,37 EUR   |

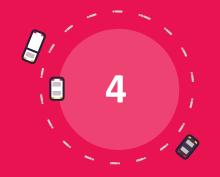

# Pay and approve

### Pay and approve

- The invoice approval process
- The payment module
- The payment approval process

### Pay and approve : activate the invoice approval process

The invoice approval process is used to control the receptivity of invoices. This process allows you to create rules and appoint people who can decide whether or not the invoice can be approved and continue for further processing.

1. Only users with the "Administrator" profile can activate the approval process

2. In "Settings", de Administrator can activate and configure the invoice approval process.

| Approval process for invoices                                                                                    | Activate 🗆 | Create a ne  | ew rule  |
|----------------------------------------------------------------------------------------------------|------------|--------------|----------|
| Approval rules                                                                                                   | F          | Rule active? | Actions  |
| Pieter Evenepoel; Supplier(s) PROXIMUS                                                                           |            |              | <b>I</b> |
| Matthijs braspenning: Supplier(s) COOLBLUE; Tag(s) gebouw b                                                      |            |              | <b>I</b> |
| Patrick Schillemans; Tag(s) project A; Amount from: €100,00                                                      |            |              | <b>I</b> |
| All invoices which are not approved based on any other rule must be approved by Benoit-PME Demo or Stefaan Fagot |            | <b>V</b>     | ß        |

- 3. After activation of the approval process, a first "standard" approval rule is immediately created to ensure every purchase invoice can be approved. All invoices that cannot be approved according to another rule, will have to be approved according to this "standard rule".
- 4. You can create a new rule by clicking on the green "Create new rule" button. You will then see a menu where you can select one or more approvers and for which supplier(s) and tag(s) they can approve invoices. Multiple approvers can be selected for one invoice. Every active rule will be checked for every invoice. If this process is activated, it is impossible to send invoices directly to your accountant by using the "Auto-forward" function.
- 5. If you would like to modify a rule, click on the pencil under "Actions" to call up the same menu as the new rule, but with the rule entered that you wish to modify. This allows you to make and save the necessary changes to the rule.

### Pay and approve: approve or reject invoices

Once the approval process is activated, you can see the status of every invoice in the purchase mailbox and you can start approving or rejecting them.

| 片 | Digital mailbox: Purchase         |                    |          |                      |                  |              | Filter 🗸 |   | 🏝 Upload | 🖸 Scan  |
|---|-----------------------------------|--------------------|----------|----------------------|------------------|--------------|----------|---|----------|---------|
|   | Document name                     | Supplier           | Total    | Approval             | Delivered on     | Delivered by |          | # | Handled  | Actions |
|   | 🖞 Demo Factuur Antwerps Spor 🗩 📎  | ANTWERPS SPORTP    | 2.117,50 | To be approved by me | 12/12/2020 11:32 | £            |          | 1 |          | ± = •   |
|   | 🛽 Proximus 7 oktober 2016.pdf 🗩 💊 | PROXIMUS           | 119,56   | To be approved       | 14/12/2020 14:37 | £,           |          | 5 | ✓        | *       |
|   | 🖞 Resto bonneke - Zonder BTW      | -                  | 104,00   | To be approved by me | 14/12/2020 14:37 | £            |          | 1 |          | *       |
|   | Proximus 5 maart 2018.pdf         | PROXIMUS           | 184,99   | Rejected             | 14/12/2020 14:37 | £            |          | 8 |          |         |
|   | nmbs_799067575.pdf                | Or Nationale Maats | 55,50    | To be approved by me | 15/12/2020 10:57 | £            |          | 1 |          | ± 🚍 -   |
|   | hinvoice_A987897.pdf              | Google Belgium Nv  | 242,00   | Approved             | 15/12/2020 11:48 | £            |          | 1 |          |         |
|   | 집 1753_001.pdf                    | -                  | -        | To be approved by me | 16/12/2020 09:24 | £            |          | 6 |          | ±       |
|   | De Meester test - 3/3.pdf         | -                  | 3.025,00 | To be approved by me | 16/12/2020 09:31 | <u>а</u>     |          | 2 | <b>~</b> | ±       |
|   | De Meester test - 2/3.pdf         | -                  | 2.117,50 | To be approved by me | 16/12/2020 09:31 | ъ.           |          | 1 |          | ±       |
|   | 🖞 De Meester test - 1/3.pdf 🏓 💊   | -                  | 2.323,00 | Approved             | 16/12/2020 09:31 | <del>ئ</del> |          | 1 |          | 2 📰     |
|   | B Samenvoeg De Meester.pdf        | Google Belgium Nv  | 1,11     | To be approved by me | 16/12/2020 09:36 | 면맛           |          | 6 | <b>~</b> |         |

#### To be approved by me

The invoice has to be approved by the logged in user.

#### To be approved

The invoice has to be approved by someone else.

#### Approved

The invoice has been approved and can be processed further and/or paid.

#### Rejected

The invoice was not approved and cannot be processed nor paid. Rejected invoices can only be opened and/or deleted.

- The "Filter" button at the top allows you to filter by approval status. If you select "To be approved by me", extra buttons are displayed to "Approve" or "Reject" selected invoices.
- By clicking on the status in the mailbox, you can approve or reject invoices in the document preview. Approved invoices can be sent from there.

### Pay and approve: the payment module

After activating the payment module, the "Payments" button appears in the button bar. You can prepare payments for execution and processing in various places in the platform where you find the bank card symbol.

|                  |                      |                |                  |              |             |                    |                |        |         | R         | 714507<br>B8479<br>36 |             | 07704           |                 |
|------------------|----------------------|----------------|------------------|--------------|-------------|--------------------|----------------|--------|---------|-----------|-----------------------|-------------|-----------------|-----------------|
| Fotal Belgium Sa |                      | 22/05/2018     | 22/05/2018 BNP34 | 20181058     |             | -                  | 107,45         |        | -       | 1         |                       |             | FINA - 🚍 🖝      |                 |
| Counterparty     |                      | Date           | Due date Journal | Doc. nr.     | Invoice amo | unt<br>(€) Amount  | paid (€)       | Balanc | :e(€) H | landled D | escript               | tion Action | ption Actions   | In "History"    |
| nmbs_799067      | 575.pdf              |                | INDICATOR        | 2            | 55,50       | 06/12/2019         | Upload         | 1      |         | Validat   | ad                    | * 🚍         | ± 🗄             |                 |
| 95451471948-     | 12.pdf 🔎 🟷           |                | Brico Belgi      | um Sa        | 1.500,00    | 13/11/2019         | Upload         | 2      |         | Validat   | ed                    | * 🗟 💒       | * 🛃 🖬           |                 |
| telenet-invoice  | e-180530.pdf         |                | Telenet Bvl      | ba           | 3.811,50    | 30/10/2019         | Upload         | 1      |         | Validat   | ed                    |             | 2 E ···         |                 |
| 180505_printa    | bout_invoice.pdf     |                | Printabout       | N.v.         | 484,00      | 30/10/2019         | Upload         | 1      |         | Validat   | ed                    | * =         | 2 🗇 …           | In the mailbox  |
| Document na      | me                   |                | Supplier         |              | Total       | Forwarded on       | Source         | # На   | ndled   | Statu     | s                     | Actions     | Actions         |                 |
| 31/05/2016       | CFAAN-51             | 201606         | 00001799         | Fiscal Team  | n Sa        |                    | 788,80         | 31/05  | /2016   | Yes       |                       | ⊚±⊟         | **              |                 |
| 31/05/2016       | CFAAN-52             | 201606         | B6450539         | Total Belgiu | ım Sa       |                    | 83,86          | 31/05  | /2016   | Yes       |                       | •±=         |                 |                 |
| 05/06/2016       | CFAAN-53             | 201606         | 00002060         | Fiscal Team  | n Sa        |                    | 275,77         | 05/06  | /2016   | Yes       |                       |             | * ± =           |                 |
| nvoice date 📤    | Document             | Booking period | Invoice number   |              | Supplier    | Total              | incl. vat (€)  | Due    | date    | Paid H    | andled                | Actions     | ed Actions      | In the archive  |
| Mobile scan 2    | 23/05/2023 09:07.pdf |                |                  |              | 5,0         | 23/05/2023 09:08   |                |        |         |           | 1                     | 2 4 8 K     |                 |                 |
| Demo Meerd       | ere paginas.pdf      | <b>A</b>       |                  |              | 3.025,0     | 0 02/05/2023 11:14 | A Olivier Kest | eloot  |         |           | 4 (                   | ) ± 🖝       | □ ± • ● == 13   |                 |
| Digital mailb    |                      |                | Supplier         |              | Tot         | al Delivered on    | Send -         |        |         | B Filter  |                       |             | 1 Upload B Scan | In the purchase |
| Home             | Reports              | Archive        | Payments         |              |             |                    |                |        |         |           |                       |             |                 |                 |
| $\bigcirc$       |                      | _              | =_4              |              |             |                    |                |        |         |           |                       |             |                 |                 |

- The payment procedure is initiated by clicking on the bank card symbol
- The payment module is opened and you have different payment options : Pay now: EPC QR Code or Ponto Pay later: Add to payment basket (for SEPA)

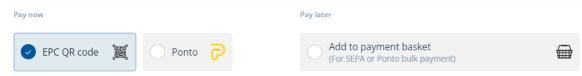

### Pay and approve: prepare SEPA payments

SEPA = Single Euro Payments Area. SEPA enables everyone in Europe to pay in EURO with standardised payment files. The payment module uses these standards and creates XML files with the payments you prepared.

#### Step 1: Initiate payments

- 1. Clicking on the payment icon in Actions opens a payment form with a preview of the invoice (left) and the available payment details (right)
- 2. Verify these data:
  - Amount
  - Account from
  - Date of execution
  - Counterpary: Name and "Account to"
  - Notification: None, unstructured or structured
- 3. Once all this information has been entered correctly, select "Add to payment basket" and click "Approve"

#### Step 2: Create a SEPA file

- 1. Once the payment is approed, it goes to the "Payment basket" in the Payments menu
- 2. To create a SEPA file, **check one or more** payments in this list and click on the "Execute (x) payment(s) for a total of € (sum of the payments"
- 3. You will then see a final menu where you can still change some details of the payment(s) :
  - Account from: Only one Account can be selected per SEPA file. You can modify this here
  - **Date of execution**: Here you have the opportunity to match the execution date of the different payments. Different execution dates are otherwise respected.
- 4. Finally, click on "Download SEPA file" to generate and download an XML file . This can then be **uploaded and processed using your bank's online application**.
- 5. The payments that were included in the file can then be found in the "Payments made" tab.

| PAYMENT Already paid ⑦                                                                             |                                                             |      |
|----------------------------------------------------------------------------------------------------|-------------------------------------------------------------|------|
| € Amount<br>1.581,50                                                                               |                                                             |      |
| Pay now                                                                                            | Pay later                                                   |      |
| ePC QR code 🧱 🛛 Ponto 🖓                                                                            | Add to payment basket<br>(For SEPA or Ponto bulk payment)   |      |
| The EPC QR code that will be generated can be process<br>BELFIUS, BNP Paribas Fortis, KBC and ING. | ssed with the mobile apps of certain banks, including those | e of |

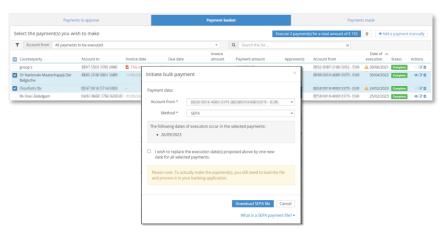

### Pay and approve: prepare EPC QR payments

EPC QR = European Payments Council Quick Response Code, a QR code you can scan with your smartphone to pay invoices. You don't have to export or import files, but you can only pay one invoice at a time.

- 1. Start the procedure by clicking on the payment icon 📃
- 2. Select the EPC QR method by clicking the **QR code**
- 3. Review all data
- 4. Click on "Create EPC QR Code". The QR code appears in the left part of the screen
- 5. Scan the QR code with your mobile application
- 6. When the payment is done, click on "Payment executed"
- 7. The payment goes directly to "Payments made" in the payments menu.

| Amount                                        |                                                            |          |
|-----------------------------------------------|------------------------------------------------------------|----------|
| 1.581,50                                      |                                                            |          |
| <sup>D</sup> ay now                           | Pay later                                                  |          |
| Sept QR code 🗱 🕐 Ponto 🖓                      | Add to payment basket<br>(For SEPA or Ponto bulk payment)  |          |
|                                               |                                                            |          |
| The EPC OP code that will be generated can be | processed with the mobile apps of certain banks, including | those of |

← 1 WISH TO PAY THIS INVOICE →

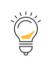

Using the EPC QR code is a payment option that only applies to mobile apps of Belfius, BNP Paribas Fortis, KBC banks (for the time being).

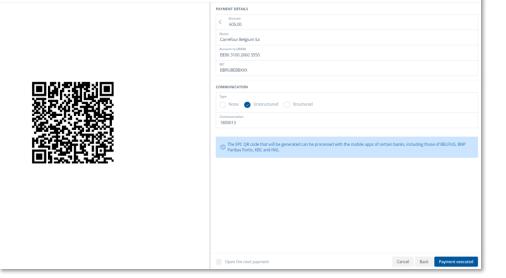

### Pay and approve: preparing payments

#### Important notes and tips for payments

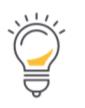

- Invoices for which the payment has been made (e.g. via the EPC QR code) or invoices for which payment has been prepared for execution (via SEPA) will receive a clear indication in the portal that a payment has been initiated for the relevant invoice:
  - The payment icon is **coloured red** with the accompanying message that the payment is being processed

| Source          | #                | Handled           | Actions       |
|-----------------|------------------|-------------------|---------------|
| Upload          | 11               | <b>v</b>          | * 🚍 …         |
| Upload The paym | ent of this invo | pice is already b | eing processe |
|                 |                  |                   |               |

11

UI I check this invoice when it's handled internally and/or paid

Handle

Actions

📥 🚍

Source

Upload

• If the payment form has been completed to make the payment, the 'Handled' checkbox is also checked for the relevant invoice:

| Specific to SEPA | payments: |
|------------------|-----------|
|------------------|-----------|

- In most banking applications, approval is required via the execution date or memo date. It may therefore be desirable to schedule as many payments as possible for the same execution date
- Payment proposals for which the **execution date** = **'Today'** will have the current calendar day entered at the time the SEPA file is created. Payment proposals for which the **execution date was in the past** are also returned to the **current calendar day**.
- All payment files created using the Payment module are **saved in your portal**. These can always been found under the Executed payments tab, via the **"SEPA orders executed" tab**:

| Payments to be made | Payments made        |
|---------------------|----------------------|
|                     | SEPA orders executed |

### Pay and approve: payment approval process

The payment approval process allows purchase invoices to be paid only if they have been approved by an authorised person (a portal user).

#### Part 1 – Activating and configuring the approval process

- 1. Activating the approval process is only possible for users who have an 'Administrator' access profile
- 2. Via "Setting" > "Pay and approve" an administrator can activate and configure the payment approval process:

|   | Payment approval process (beta) A             | ctivate 🗆 | Create a ne | w rule  |
|---|-----------------------------------------------|-----------|-------------|---------|
| A | Approval rules                                | Ru        | ule active? | Actions |
| ł | Pieter Evenepuel can give unlimited approval  |           | 4           | 6       |
| J | jonas Callewaert can approve up to €15.000,00 |           | •           | C 🖻     |

- 3. You can create a new rule by clicking on the green "Create new rule" button. You will then see a menu where you can indicate the user(s), as well as the amount that each user may approve. If desired, multiple persons can also be added to a specific line. In that case, all of these persons will have to give their approval for the payment.
- 4. If you would like to modify a rule, click on the pencil under "Actions" to call up the same menu as the new rule, but with the rule entered that you wish to modify. This allows you to make and save the necessary changes to the rule.

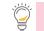

As long as there are **payments to be approved**, it is impossible to **deactivate** the approval process

### Pay and approve: payment approval process

Payments you or your colleague have to approve can be found under the tab "Payments to approve".

#### Part 2 – Using the approval process

- 1. Once the approval process is activated in your portal, you then have to choose an approval rule at the bottom when initiating a SEPA payment
- 2. When the approval rule has been selected, you can click on the blue "request approval" button at the bottom
- 3. A third tab then appears in the "Payments" menu: "payments to approve", in addition to "payments to be made" and "payments made".

This tab shows at the top any payments yet to be approved by you and at the bottom the payments that may have to approved by other employees. Once a payment has been approved by the authorised person(s), you can find it in the "payments to be made" tab.

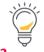

If someone initiates a payment with sufficient approval rights, the "payment for approval" step is skipped..

| QUE                                                                                                    | Type Structured Structured                              |  |
|----------------------------------------------------------------------------------------------------|---------------------------------------------------------|--|
| Bedragen in EUR                                                                                               | Communication<br>IN-14136                               |  |
| BTW BTW Bedrag<br>bedrag incl. BTW<br>21.00% 15.45 89.02                                                      | APPROVAL                                                |  |
| 15.45 89.02<br>15.45 89.02<br>excl. BTW BTW bedrag Bedrag incl. BTW                                           | Select an approval rule                                 |  |
| 73.57         55.67         80.07           bedrag         Bedrag incl. BTW           15.45         EUR 89.02 | llse Opdebeeck, Els Rutten can approve up to €10.000,00 |  |
| ervaldatum uiterlijk tegen 10/06/2019                                                                         | Ilse Opdebeeck can give unlimited approval              |  |

| Payments to approve                          |                          |                       |                 | Payments to be made |                   |                   |                                  |                 | Payments made       |           |          |  |
|----------------------------------------------|--------------------------|-----------------------|-----------------|---------------------|-------------------|-------------------|----------------------------------|-----------------|---------------------|-----------|----------|--|
| Pay                                          | ments I still have to ap | oprove                |                 |                     |                   |                   |                                  |                 | + Add               | a payment | manually |  |
| T                                            | Q Search the list        | :                     | ×               |                     |                   |                   |                                  |                 |                     |           |          |  |
| Count                                        | terparty                 | Account<br>to Invoice | date Due        |                     | voice<br>nount    | Payment<br>amount | Approver(s)                      | Account<br>from | Date of execution 🔺 | Status    | Actions  |  |
| No pa                                        | ayments                  |                       | 6               |                     |                   |                   |                                  |                 |                     |           |          |  |
|                                              |                          |                       |                 | «                   | < 1               | > »               |                                  |                 |                     |           |          |  |
| Payments still to be approved by a colleague |                          |                       |                 |                     |                   |                   |                                  |                 |                     |           |          |  |
| T                                            | <b>Q</b> Search the list | :                     | ×               |                     |                   |                   |                                  |                 |                     |           |          |  |
| Count                                        | terparty                 | Account to            | Invoice<br>date | Due<br>date         | Invoice<br>amount | Payment<br>amount | Approver(s)                      | Account<br>from | Date of execution 🔺 | Status    | Actions  |  |
| Total                                        | Belgium Sa               | BE25 7785 9479 7082   | 2 31/05/2019    | 10/06/2019          | € 89,02           | € 89,02           | llse<br>Opdebeeck, Els<br>Rutten | -               | Today               | Complete  | đ 🖬      |  |

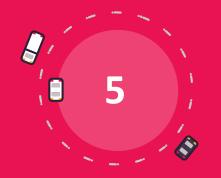

# **Communication Module**

### The communication module

The communication module enables smooth communication with your accountant. Via "Documents VAT OK" you can inform your accountant you sent him all the required douments for the VAT period.

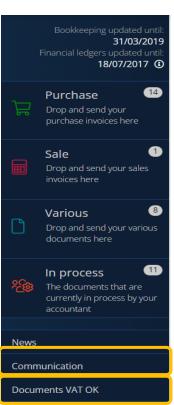

#### 1. Start a conversation

- Click on **communication** and then on **Start a conversation**.
- Make the following decisions:
  - Who can watch/read (who will see the messages?)
  - Topic and message
  - o Attach file
  - o Click on **Send**

#### 2. Follow active conversations

• From the counter in the "Communication" menu bar, you can see how many conversations are active or open. (This only concerns the conversations in relation to which a (read) action is expected from you)

#### 3. End a conversation

• A conversation that you started yourself can also be ended using the **'End conversation' button**. These conversations **remain available** and are archived under **Closed or All**.

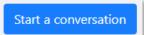

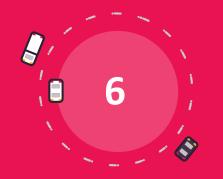

# **Personal settings**

### **Personal settings**

You can find your personal settings behind the button with your name

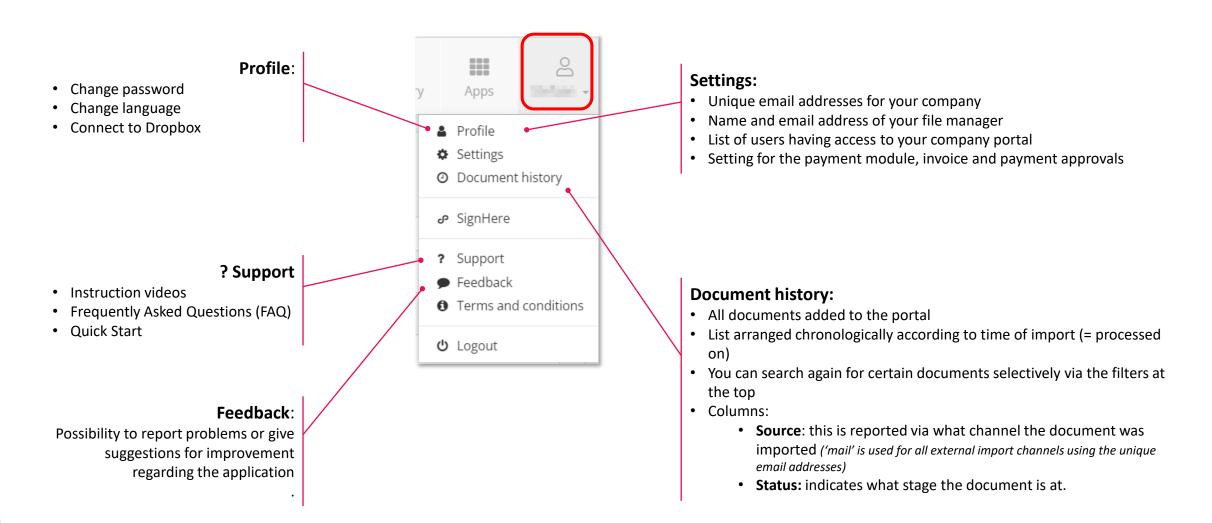

# **Good luck!**